# **HOLOGIC**

### **Faxitron** Path **Specimen Radiography System**

### **SNABBSTARTSGUIDE**

#### **1. PÅSLAGNING**

- Se till att strömbrytaren på baksidan av Hologic Path-skåpet är i läge **ON** (på)
- Vrid **nyckeln** på framsidan av Faxitron Path-skåpet till **på**
- Slå **på** datorn och skärmen

#### **2. STARTA PROGRAMVARAN**

- Verifiera att Faxitron Paths röntgenkammare är tom
- Dubbelklicka på ikonen **Vision** på mitten av skrivbordet

#### **3. KALIBRERA**

• Du kommer att bli ombedd att kalibrera när du har loggat in. Tryck på knappen **"Calibrate"** (kalibrera) för att fortsätta

#### **4. PATIENTDATA**

- Klicka på **"Start Procedure"** (starta procedur)
- Klicka på **"Select from Worklist"** (välj från arbetslista)
- Leta upp patientens namn och dubbelklicka på det
- Fyll i tomma obligatoriska fält som t.ex. Laterality (lateralitet)
- Klicka på **"Accept"** (acceptera)

#### **5. RÖNTGENAVBILDNING**

- Placera prov i Faxitron Paths röntgenkammare använd förstoring om så önskas
- Tryck på den gröna knappen **"X-ray"** (röntga) för att aktivera röntgenstrålar – bilden visas efter några sekunder

#### **6. BILDMANIPULATION**

- Håll nere den **vänstra musknappen** och rör musen för att ändra ljusstyrka och kontrast för funktionen fönster/nivå
- **Justera förstorning** för att förstora bilden vid visning

#### **7. LAGRA I PACS**

• Klicka på knappen **"PACS Store"** (lagra i PACS) till vänster på skärmen

#### **8. UTSKRIFT**

• Klicka på knappen **"PACS Print"** (PACS-utskrift) till vänster på skärmen

#### **9. AVSTÄNGNING**

- Klicka på knappen **"System Shutdown"** (systemavstängning) till vänster på skärmen och klicka sedan på **"OK"**
- Vrid **nyckeln** på Faxitron Paths skåp till **av**

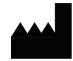

**Hologic, Inc.** 36 Apple Ridge Road Danbury, CT 06810 USA 1.800.447.1856 www.hologic.com

 $\lceil \cdot \rceil$  www.hologic.com/package-inserts

**Hologic, BV** Da Vincilaan 5 1930 Zaventem Belgien Tfn: +32 2 711 46 80 Fax: +32 2 725 20 87 **EC REP AU-SPONSOR**

## **Hologic Pty Ltd**

Suite 302, Level 3 2 Lyon Park Road Macquarie Park NSW 2113 Tfn: 02 9888 8000

*Faxitron Path-systemet är även känt som PathVision-systemet.*

5081-4001-1601 Rev. 022 (8/21) Hologic Inc. ©2021 Med ensamrätt. Hologic, Path, PathVision, Faxitron och The Science of Sure är varumärken och/eller registrerade varumärken som tillhör Hologic, Inc. och/ eller dess dotterbolag i USA och/eller andra länder. Denna information är avsedd för medicinsk personal i USA och på andra marknader och är inte avsedd som produktreklam eller kampanjmaterial där sådana<br>aktviteter är förbj